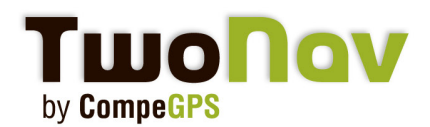

# **Tutorial**

# **TwoNav iPhone - Serveur FTP**

Ce tutorial va vous enseigner comment communiquer simplement avec votre iPhone depuis votre ordinateur à travers un serveur FTP. Vous serez ainsi en mesure de transférer traces, routes, waypoints ou cartes facilement.

## Téléchargez un logiciel FTP gratuit

Vous pouvez par exemple utiliser Filezilla. Téléchargez le **[ici](http://filezilla-project.org/)**.

Une fois installé sur votre ordinateur, lancez l'application TwoNav depuis votre iPhone. Assurez-vous que celui-ci soit bien connecté au Wifi.

#### Communiquez avec votre iPhone

Depuis votre iPhone, dirigez-vous au menu principal puis >Reglages >FTP Les données de serveur apparaissent sur l'écran de votre iPhone. Vous allez en avoir besoin pour la prochaine étape.

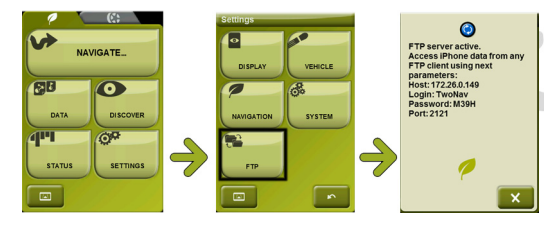

### Accédez à vos données

Lancez Filezilla. Cliquez sur "Ouvrir le gestionnaire de Sites". Cliquez sur "nouveau site" et nommez le "iPhone". Entrez maintenant les données de votre serveur iPhone (trouvées précedemment) dans les champs correspondant. Complétez l'hôte (spécifique à chaque connexion), le port, l'identifiant et le mot de passe. Cliquez sur connexion.

Une fois connecté, vous verrez apparaître les dossiers de l'applicaiton TwoNav contenus sur votre iPhone. Vous pourrez alors accéder aux fichiers Données, Cartes, Points d'intérêts et Radars en double cliquant sur le dossier correspondant.

Transférez tous les fichiers que vous souhaitez depuis votre ordinateur sur votre iPhone en le faisant glisser. Après avoir envoyé un fichier, vous pourrez l'effacer à tout moment avec un clic droit sur l'archive et "Supprimer". C'est fait!

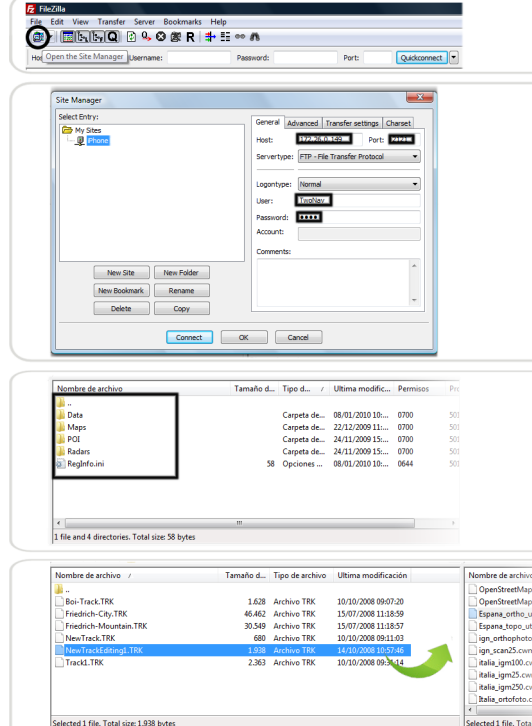